## Enterprise Agreement Workspace Suite(EAWS)から使用中のすべてのライセンス のレポートをダウンロードするには?

## 内容

外部のお客様/パートナー様専用:これらの手順は、お客様/パートナー様が問題を解決するための 措置を自ら実行する際に役立ちます。お客様やパートナーが手順の問題に遭遇した場合は、解決 に役立つライセンスサポート([https://www.cisco.com/go/scm\)](https://www.cisco.com/go/scm)でケースをオープンするように依頼 してください。ライセンスサポートチーム以外の社内シスコリソースを使用している場合は、こ れらの操作を自分で行わないでください。

作業を開始する前に、次の点を確認してください。

- アクティブなCisco.comアカウント
- スマートアカウントと仮想アカウントへのアクセス
- アクティブEAスイート

ステップ1:[Cisco Software Centralに](https://software.cisco.com/)移動し、cisco.comクレデンシャルでログインします。 ステップ2:右上隅のスマートアカウントセレクタからスマートアカウントを選択します。 ステップ3:EA Workforceセクションの下にあるAccess EA Workspaceをクリックします。 ステップ4:該当するEA Suiteに移動し、Detailed reportリンクをクリックします。

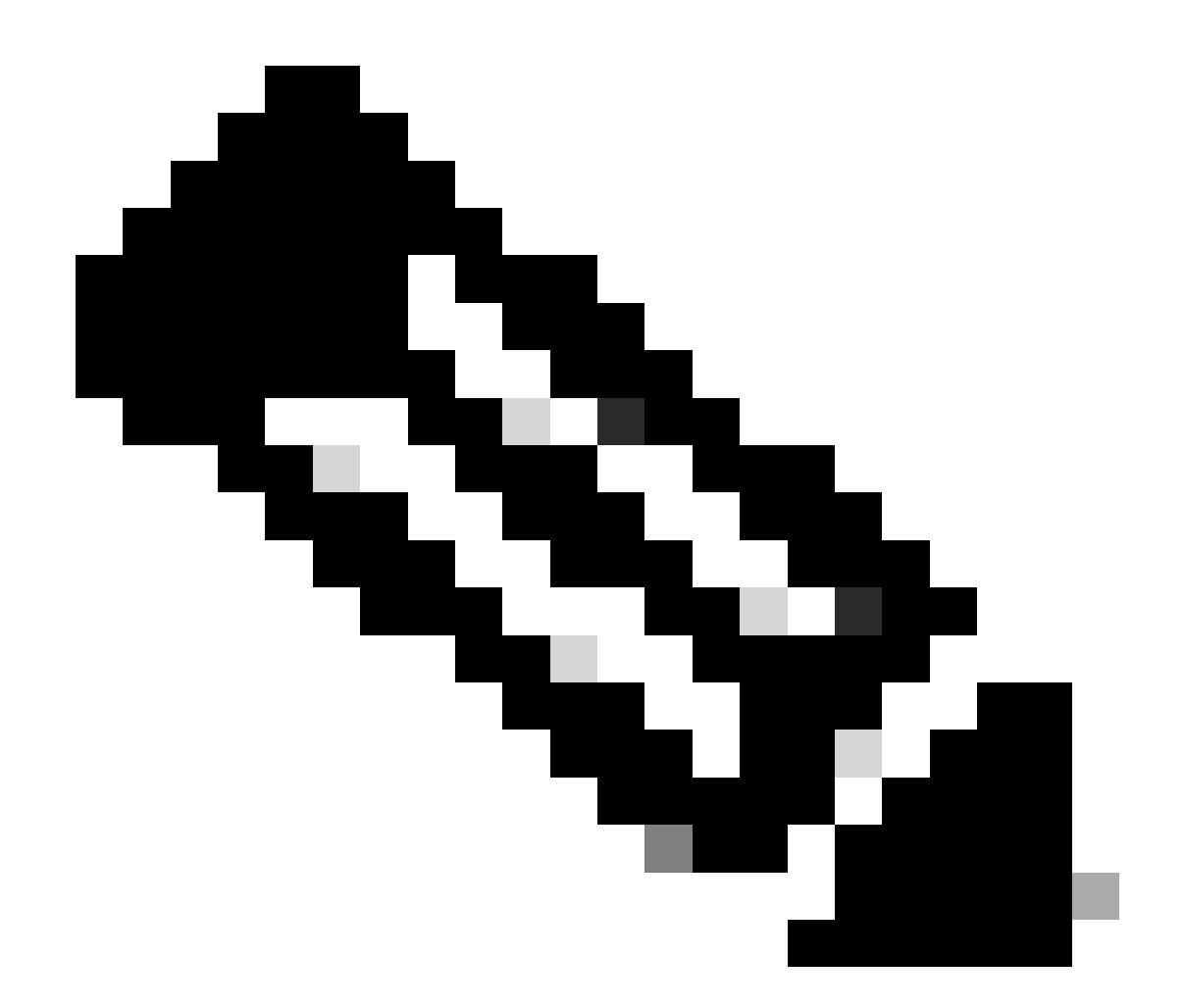

注:レポートの期間を変更するには、「詳細レポート」としてレポートタイプが選択さ れていることを確認し、日付範囲フィールドを使用します

ステップ5:エクスポートをクリックして、レポートをExcel形式でダウンロードします。

トラブルシューティング:

- EAポータルでスイートベースのレポートをダウンロードするにはどうすればよいですか 1. ?仮想アカウントから特定のスーツを選択し、レポートをダウンロードします。
- レポートを日付範囲ごとにダウンロードするにはどうすればよいですか。レポートのダウン 2. ロード中に詳細レポート選択オプションの下に日付範囲が表示されます。

このプロセスで対処できない問題が発生した場合、ソフトウェアライセンスオプションを使用し て[Support Case Manager\(SCM\)で](https://mycase.cloudapps.cisco.com/case?swl)ライセンスケースをオープンしてください。

このドキュメントの内容についてのご意見は、[ここ](https://app.smartsheet.com/b/form/b4046460ebdf4287bba6c3de30bd39b9)から送信してください。

翻訳について

シスコは世界中のユーザにそれぞれの言語でサポート コンテンツを提供するために、機械と人に よる翻訳を組み合わせて、本ドキュメントを翻訳しています。ただし、最高度の機械翻訳であっ ても、専門家による翻訳のような正確性は確保されません。シスコは、これら翻訳の正確性につ いて法的責任を負いません。原典である英語版(リンクからアクセス可能)もあわせて参照する ことを推奨します。